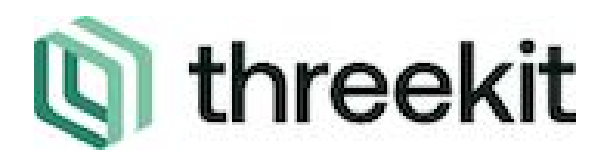

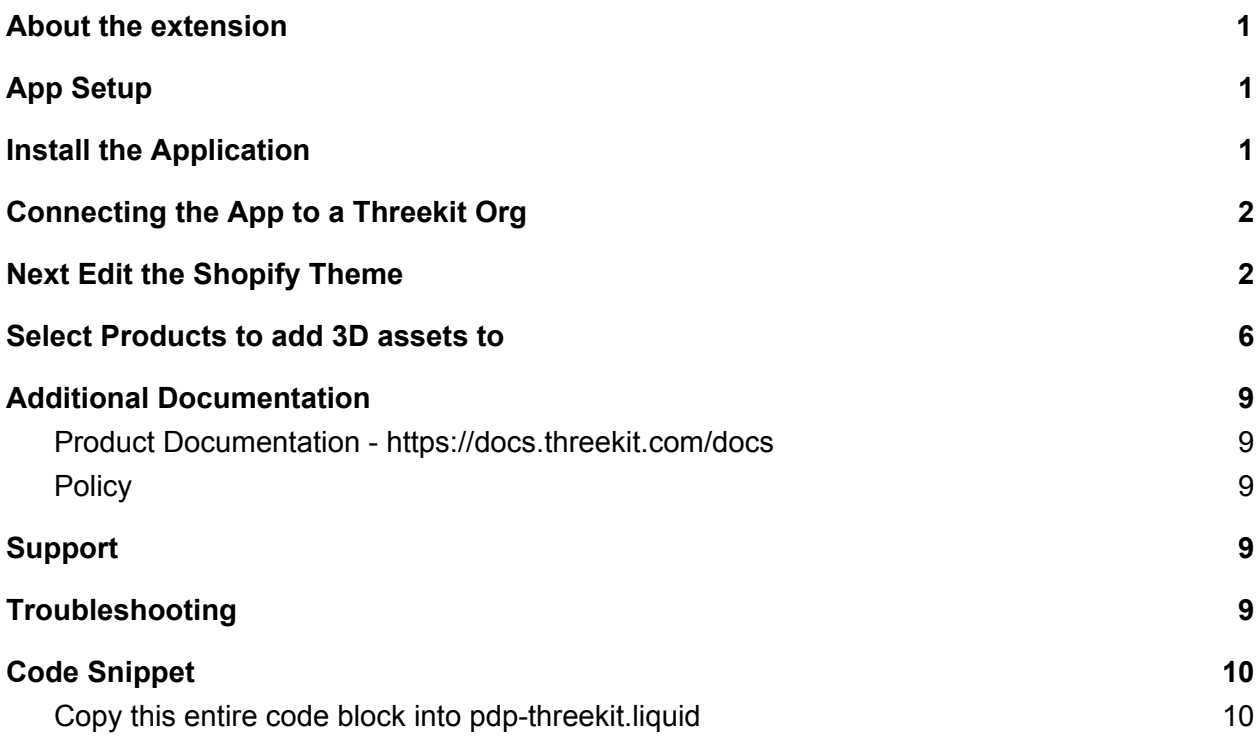

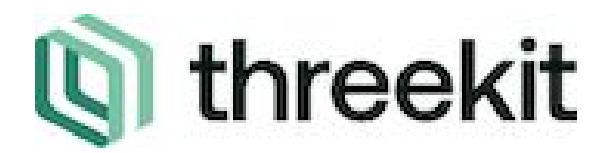

#### <span id="page-1-0"></span>About the extension

Threekit's Connector extends the Shopify Gallery by allowing users to launch a 3D experience from the PDP. The Threekit player enables Augmented Reality and product configuration via Threekit's player API.

This application requires some modification of Shopify theme files as well as creation of Shopify Snippets. Our guide below will walk you through the steps. A video is also available [https://www.youtube.com/watch?v=z54yVv\\_MAX0](https://www.youtube.com/watch?v=z54yVv_MAX0&feature=youtu.be)

#### <span id="page-1-1"></span>App Setup

### <span id="page-1-2"></span>**[Threekit 3D Configuration & AR Setup Video](https://youtu.be/z54yVv_MAX0)**

#### 1. Install the Application

- a. Click the Add App button on the listing page
- b. On the next page, click 'Install App'

Cancel

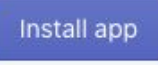

#### <span id="page-1-3"></span>2. Connecting the App to a Threekit Org

a. The Threekit Token is generated in Threekit. The Org Token is generated by navigating to your Threekit Org  $\rightarrow$  Settings (in left-hand navigation)  $\rightarrow$  Tokens  $\rightarrow$ Add Token. If you have received a Threekit Authorization token from someone else, you do not need to generate one.

#### <span id="page-1-4"></span>3. Next Edit the Shopify Theme

- a. Navigate to Sales Channels on the left hand side, click Online Store and then Themes
- b. On the theme page, click on the 'Actions' dropdown menu and select 'Edit Code'

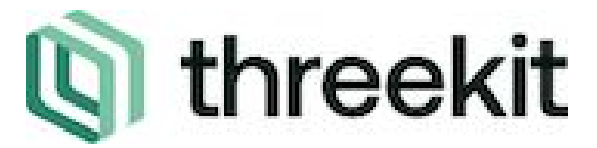

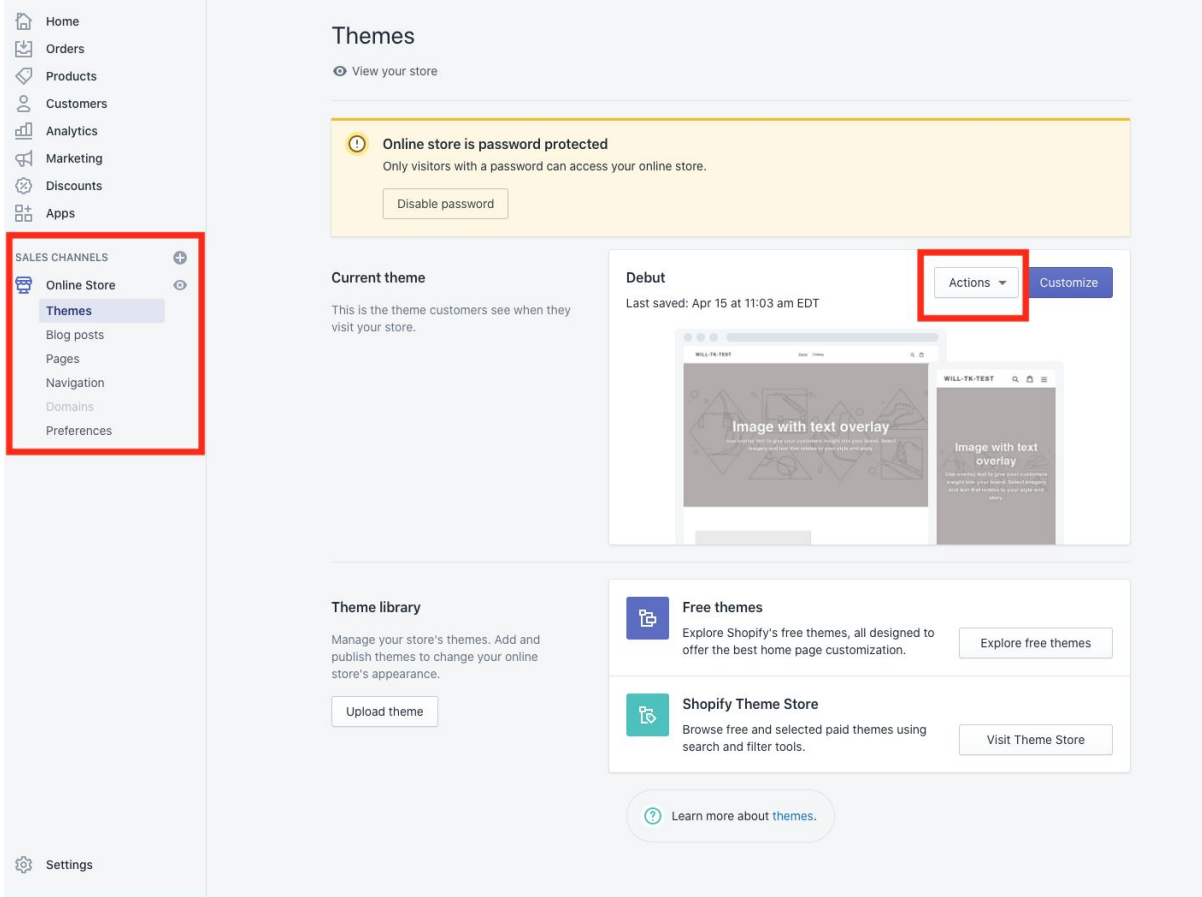

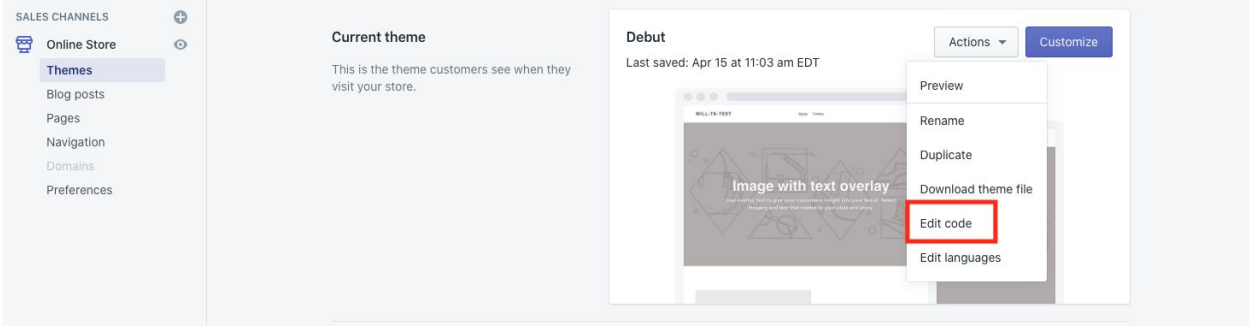

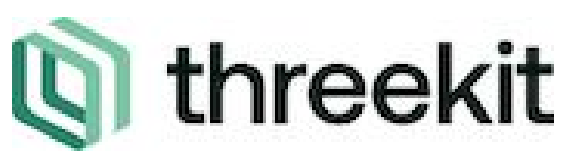

c. Click on the themes.liquid layout

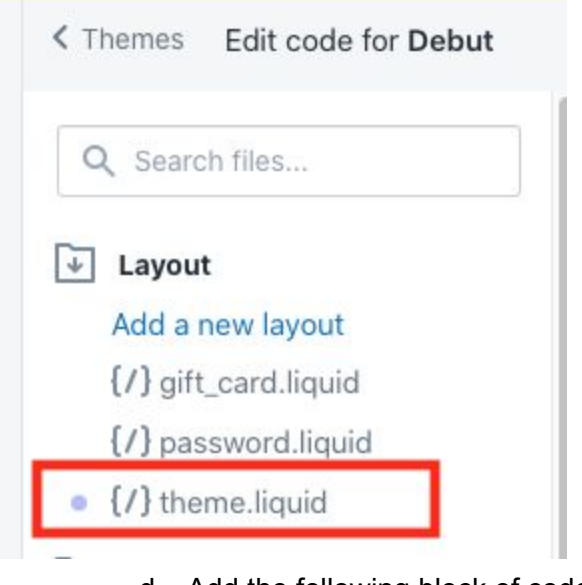

- d. Add the following block of code around lines 9 or 10.
- {{ 'https://admin.threekit.com/app/js/threekit-player.js' | script\_tag }}
	- e. Next, Click on the Sections tab and select the 'product-template.liquid' section

# threekit

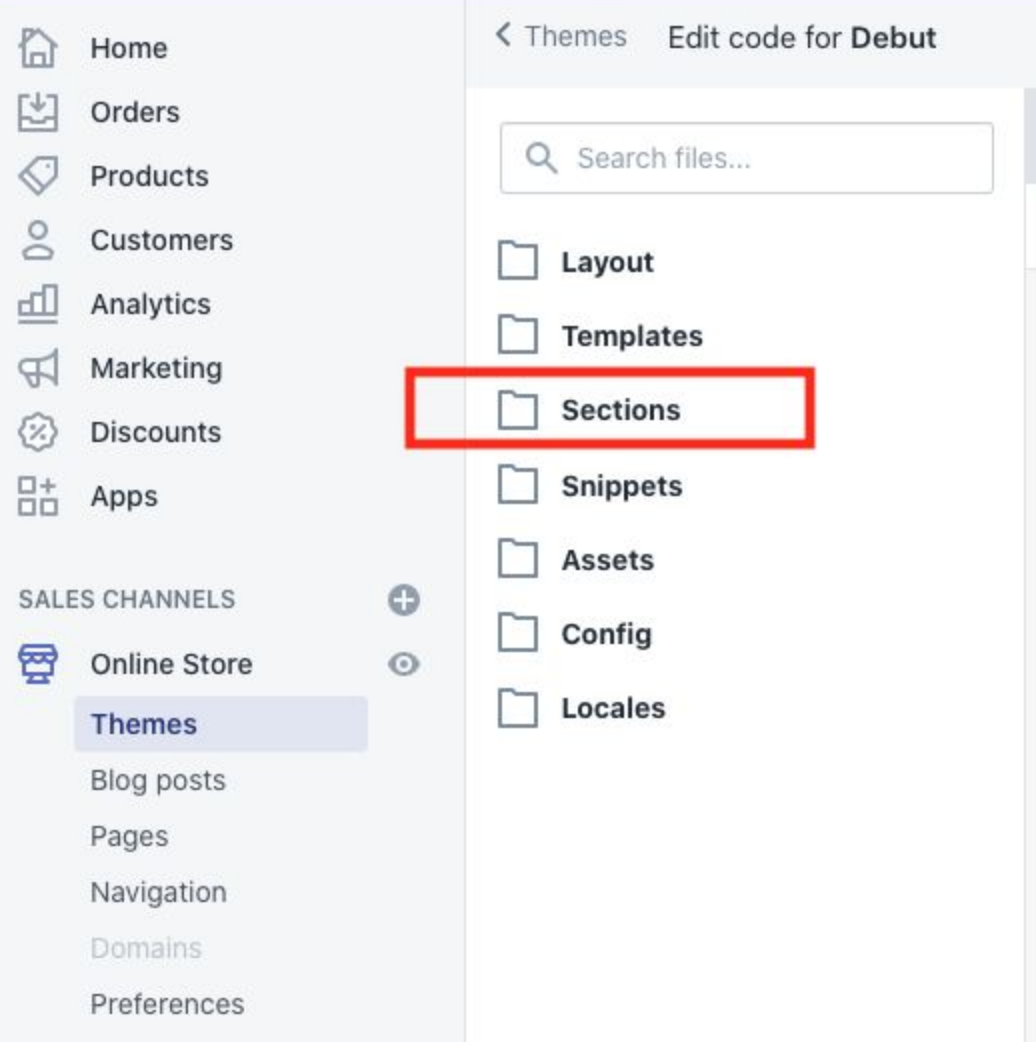

f. In the first two lines add the following code

```
{% assign threekit = product.metafields.threekit %}
\{\% assign isPdp = 'pdp' \})
```
g. Still in the product-template.liquid, paste the following code (around row 45 in our example)

```
h.
```

```
{% if threekit[isPdp] == 'true' %}
     {% include 'pdp-threekit' %}
{% endif %}
```
i. Lastly, we are going to create a snippet called php.threekt.liquid. Navigate to 'Snippets' under 'Themes' and click 'Add New Snippet' and name the snippet 'pdp-threekit.liquid'

# **Q** threekit

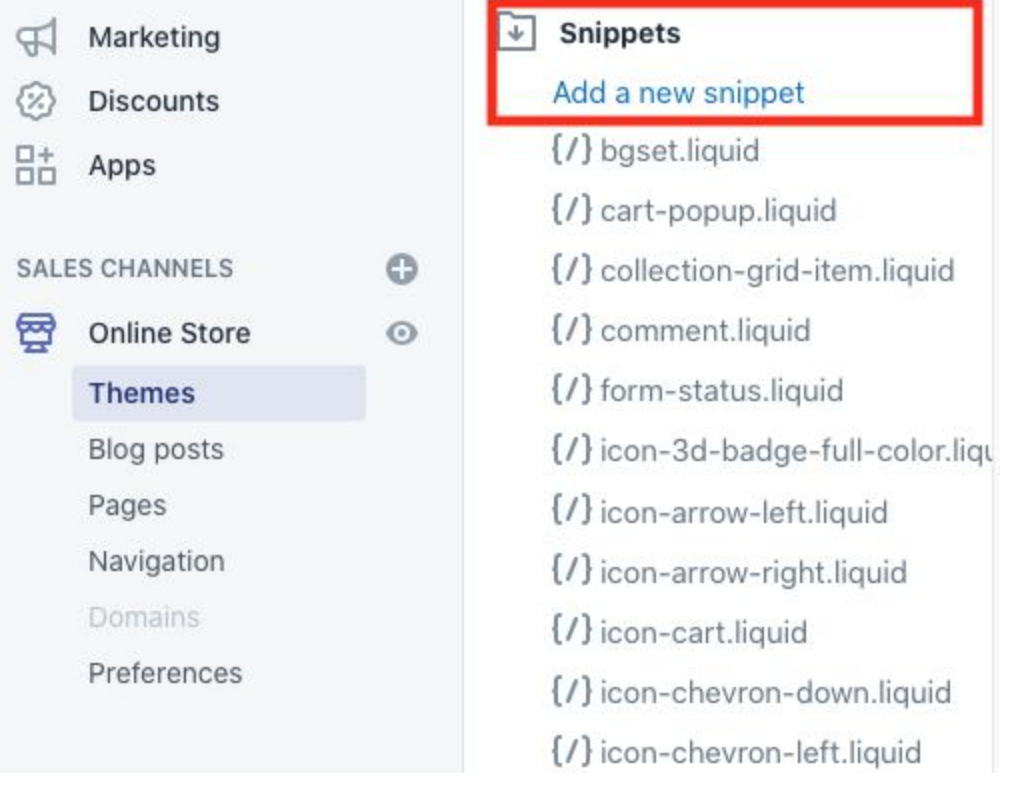

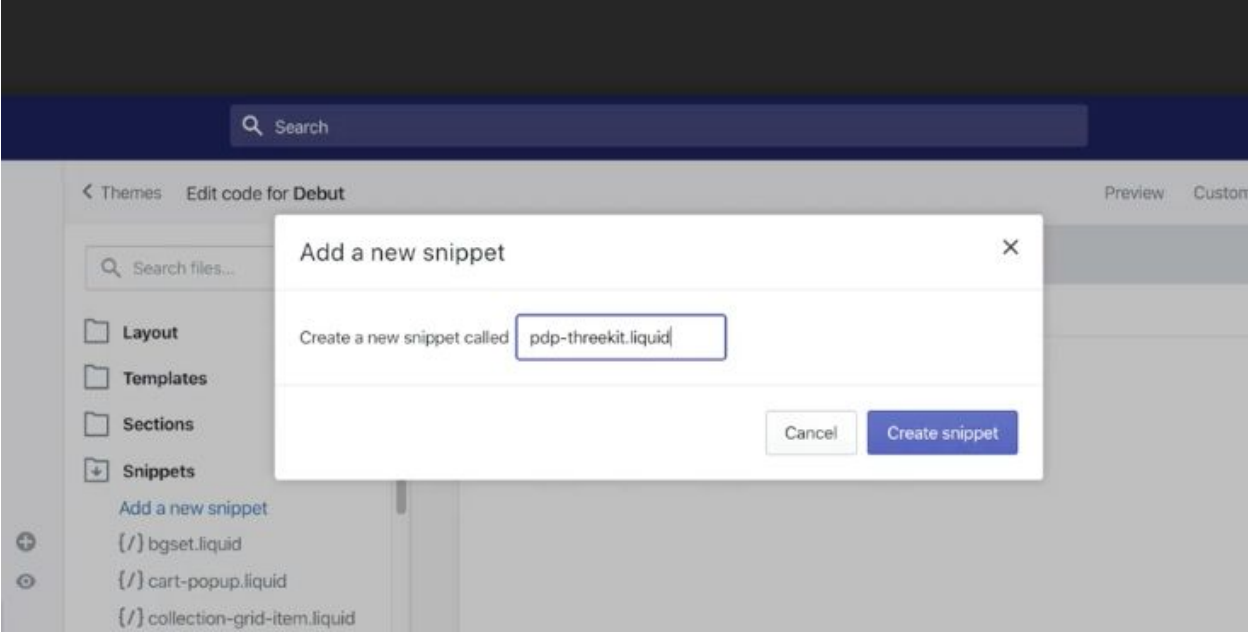

- j. Next paste the code from this Code Snippet located at the bottom of this document.
- k. Now all of your theme files are up to date.

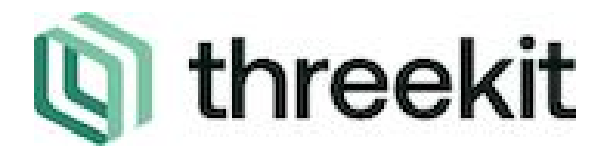

#### <span id="page-6-0"></span>4. Select Products to add 3D assets to

- a. Navigate back to the app by clicking on 'Apps' in the left hand navigation and then click on the "Threekit 3D Configuration & AR" app
- b. Click Select Products

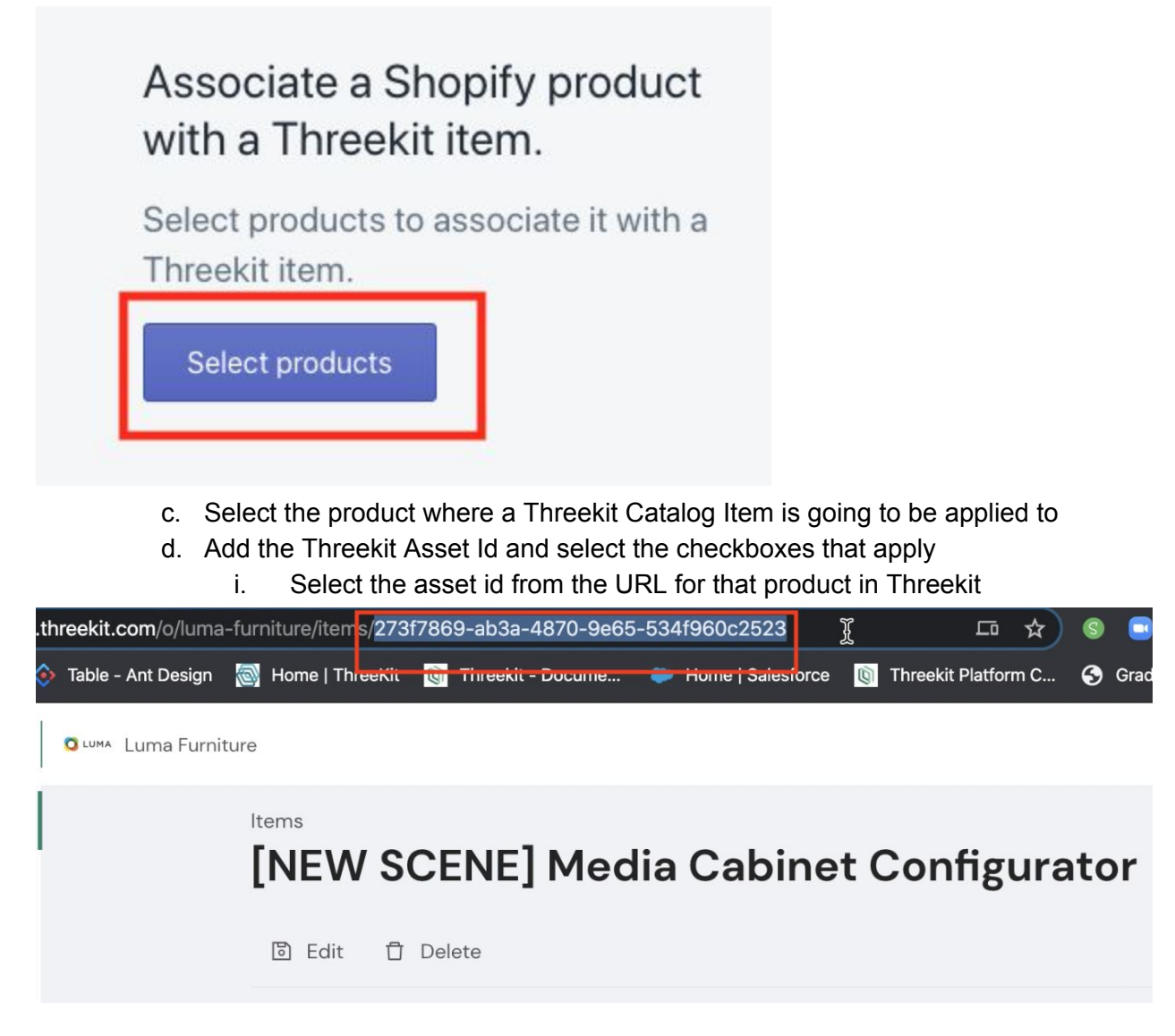

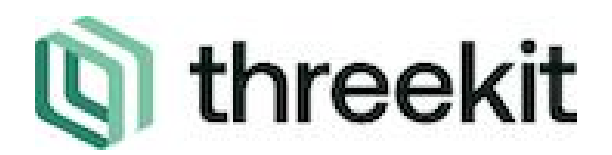

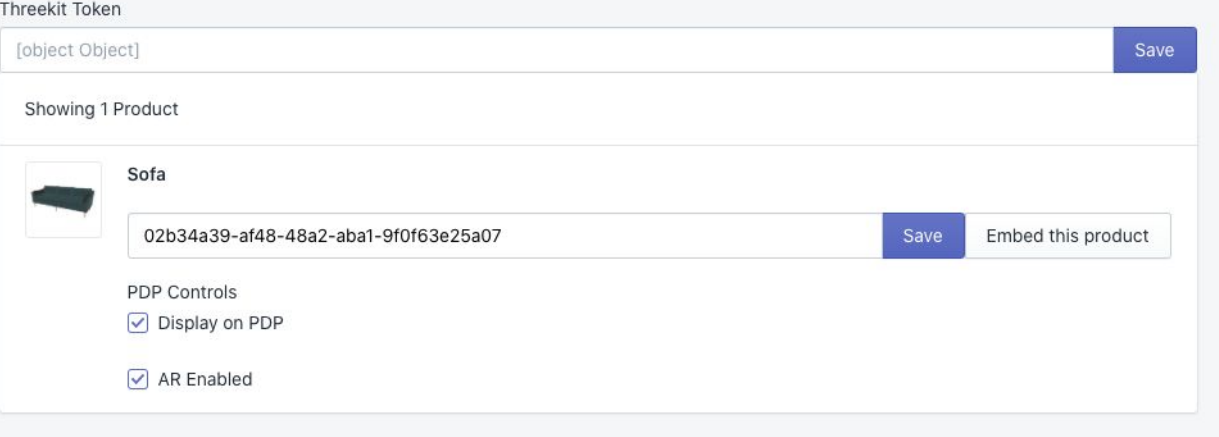

- ii. Display on PDP enables the Threekit Asset to be visible on the product page
- iii. AR Enabled enables AR for the asset related to this product
	- 1. *AR Enabled* AR can be enabled for mobile devices for an asset by toggling the 'AR Enabled' checkbox between checked or not. When enabled and viewed on a mobile device, a "View in your space" button will appear. The button can be clicked to view a

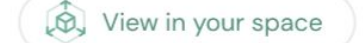

product in a users space

iv. To view what the product page looks like with Threekit enabled, click view next to the online store

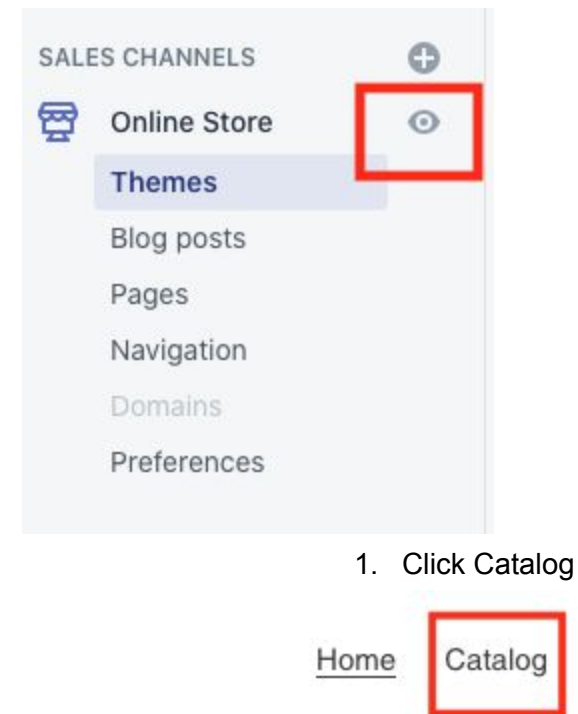

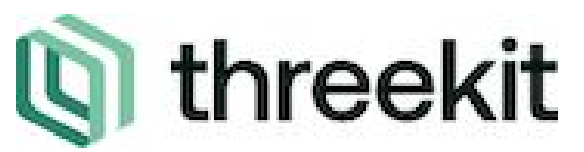

2. Click on the product

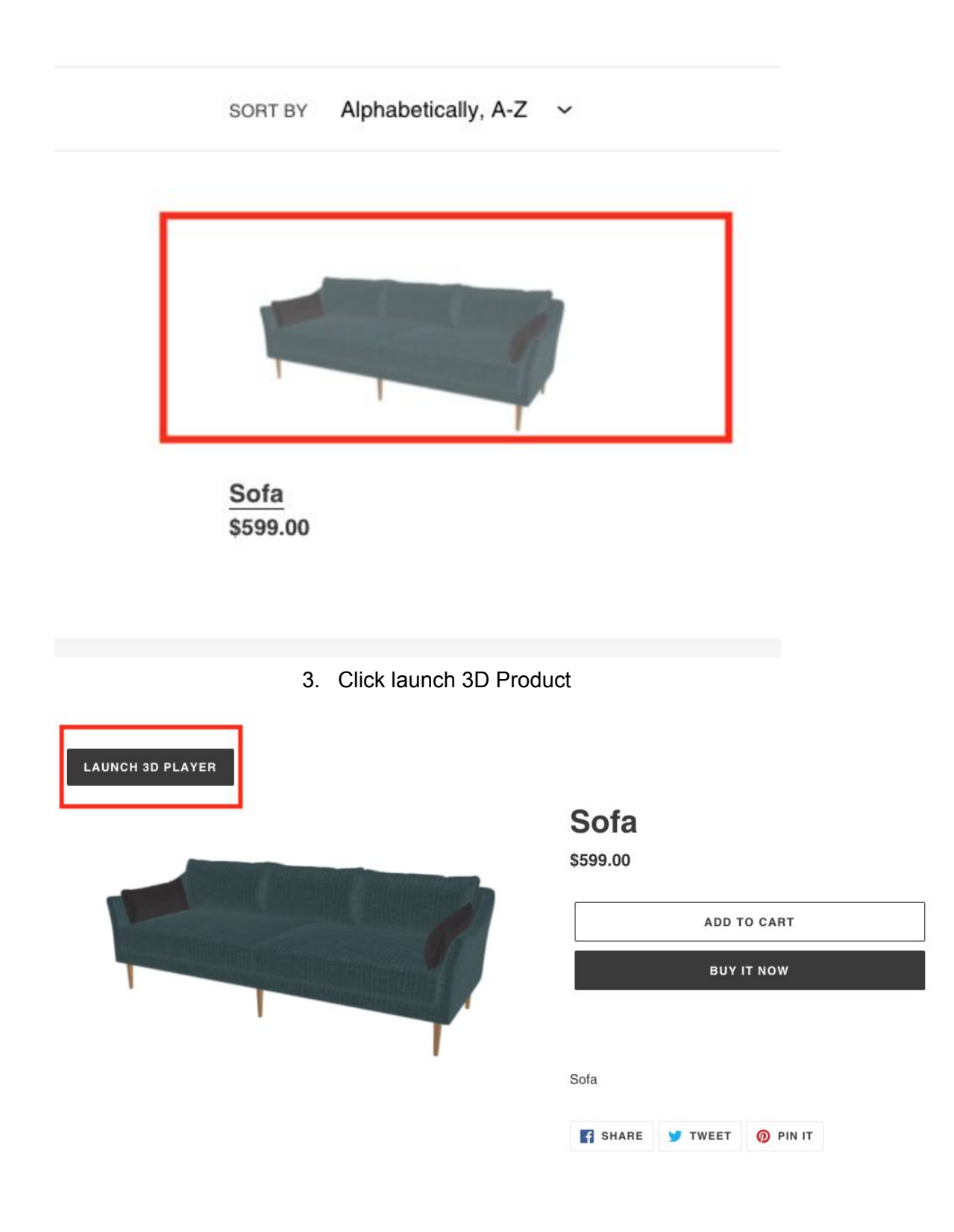

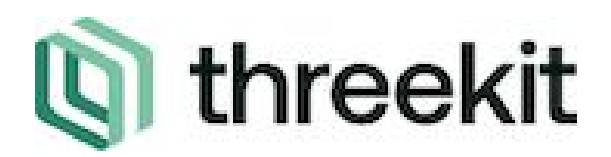

#### <span id="page-9-0"></span>Additional Documentation

#### <span id="page-9-1"></span>**Product Documentation - <https://docs.threekit.com/docs>**

#### <span id="page-9-2"></span>**Policy**

- **● [Privacy](https://www.threekit.com/privacy-policy)**
- **● Data [Privacy](https://www.threekit.com/data-privacy)**
- **● [Terms](https://www.threekit.com/terms-of-use) of Use**

#### <span id="page-9-3"></span>Support

If you are a current customer with us, please contact [Customer](https://threekit.force.com/login?__hssc=225628165.9.1580149846260&__hstc=225628165.7925bebdad478f88d5533cd9275f2a98.1575924022693.1580147761328.1580149846260.19&__hsfp=2480473240&hsCtaTracking=fe702b0f-0bab-4e99-b2d6-b5e7b5586efb%7C9e77c356-60db-4c40-8abe-554262d446cd) Support for any questions or issues.

#### <span id="page-9-4"></span>Troubleshooting

● Do not see a 3D player on a Threekit-enabled product's page? Make sure the token and asset ID all are correct

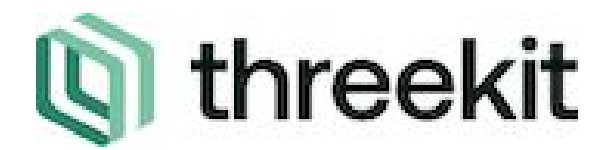

#### <span id="page-10-0"></span>Code Snippet

<span id="page-10-1"></span>Copy this entire code block into pdp-threekit.liquid

```
# pdp-threekit.liquid
\{\% assign threekit = product.metafields.threekit \S}
{% assign asset = 'assetid' %}
{8} assign isAr = 'ARen' 8}
{% assign shop = shop.metafields.threekit %}
{% assign token = 'token' %}
<script
src="https://cdn.jsdelivr.net/npm/jquery@3.4.1/dist/jquery.min.js"></scrip
t>
<link rel="stylesheet"
href="https://cdn.jsdelivr.net/gh/fancyapps/fancybox@3.5.7/dist/jquery.fan
src="https://cdn.jsdelivr.net/gh/fancyapps/fancybox@3.5.7/dist/jquery.fanc
@media only screen and (max-width: 600px) {
  height: 50vh;
  width: 70vw;
 @media only screen and (min-width: 601px) {
  height: 60vh;
  width: 60vw;
</style>
\text{chr class}="my-5" />
<div class="row mb-4">
<div class="card-deck col-9">
  <div class="card">
   <div class="card-body">
```
### I threekit **C**

```
<a data-fancybox data-src="#selectableModal" href="javascript:;"
class="btn btn-primary" data-touch="false">Launch 3D Player</a>
       <div style="display: none;max-width:100vw;" id="selectableModal">
         <h2>Threekit</h2>
         <div id="tkplayer"></div>
       \langlediv>\langle/div\rangle\langlediv\rangle\langlediv\rangle</div>
<script>
 window
     .threekitPlayer({
        authToken: "{{ shop[token] }}",
     el: document.getElementById("tkplayer"),
        assetId: "{{ threekit[asset] }}",
     showAR: '{{ threekit[isAr] }}'
    })
     .then(async api \Rightarrow {
        window.player = api;
        window.configurator = await api.getConfigurator();
});
</script>
```